## 人間文化創成科学論叢』第 **22** 巻 **(2019** 年度**)** 執筆要領

これは、外部審査制度を採用しているお茶の水女子大学大学院人間文化創成科学研究科の学術雑誌『人 間文化創成科学論叢』の投稿規定に関わる詳細を記した内規である。論文の投稿に際して十分に留意す ること。

1. 投稿論文の書式は次の通りとする。 [文字サイズ] 本文 10 ポイント、註と参考文献は 8 ポイント [横書きの場合]A4 用紙(縦向き)に横書きで 40 字×40 行 ※註・参考文献部分は 1 行が 49 字前後 ※英語/仏語/独語の場合 8,000words 以内 [縦書きの場合]A4 用紙(横向き)に縦書きで 38 字×30 行

※註・参考文献部分は 1 行が 46 字前後

[原稿枚数] 横書きの場合 10 枚以内

縦書きの場合 14 枚以内

※Microsoft Word の各バージョンを使用する場合、別紙補足資料の設定手順を確認すること。

- 2. 図表、写真、註、参考文献一覧は、原稿枚数の中に含める。図表・写真は縮尺率を考慮して枚数内 に収まるようにする。(規定枚数を超えた場合は受け付けない。)
- 3. 図表は、通し番号(図1、図2/ 表1、表2)、説明(キャプション)などを付した上で、本文原稿 中に挿入する。
- 4. 写真は、通し番号、説明(キャプション)などを付した上で、本文原稿中に挿入する。カラー写真 は受け付けない。
- 5. 註・参考文献の記載法は、各所属学会の方法に準じ、それぞれの論文において表記の統一をはかる。
- 6. 原稿提出期間は 2019 年 9 月 2 日(月)3 日(火)10 時~17 時(2 日間)を厳守し、学生センタ ー棟1階 学務課(ファカルティ支援担当)に提出のこと。 郵送の場合は簡易書留で 2019 年 9 月 3 日(火)までに《必着》のこと。
- 7. 原稿提出時には、以下のものを提出すること。

【各 2 部・学内審査用 1 部、予備 1 部】 \*完成原稿の 1 枚目、要旨、キーワードには、必ず氏名を記入すること。 \*233は同じ用紙でも構わない。

- ① 完成原稿
- ② 外国語ないし日本語の要旨
	- ・日本語原稿には外国語要旨(200words 以内、中国語の場合は日本語要旨の文字数に準じる)、 外国語原稿には日本語要旨(600字以内)を付すこと。
- ③ キーワード(日本語と外国語のキーワードをそれぞれ 5 つずつ記したもの)

【各 1 部】

- ④ 原稿投稿届(用紙はホームページからダウンロードする)
	- 氏名は研究者名(通称)でよい。
	- ・ 学内審査員は主任指導教員と同一者で可とする。
	- ・ 学内審査員が不在で承認サインが得られない場合は、学内審査員の許可を得たうえで捺印も 可とする。
- ⑤ 共著の場合は他の共著者の承諾書(様式は自由)
- 8. 掲載が決定された場合は、決定通知受領後、以下のものを提出日までに提出すること。 書式の詳細と編集作業日程は、改めて通知する。 但し、編集作業中(2019 年 12 月~2020 年 3 月)に連 絡の滞った者の論文は、掲載を見合わせることがあるので、注意すること。
	- 【学務課(ファカルティ支援担当)に提出】
	- ① 最終原稿 2 部 (書式を整えたもの・1 部は予備) \*外国語要旨は、使用言語の専門家あるいはネイティヴ・スピーカーの校閲を受けたものとする。
	- ② 転載許可書コピー(該当する場合)
	- 【メール添付で提出】
	- ③ 本文の Word 形式またはテキスト形式のファイル(必須)
	- ④ 図表の Excel ファイルや画像ファイル(該当する場合)
- 9. 著者校正は、原則として初校のみとする。校正時の原稿訂正は認めない。 なお外国語題目、外国語要旨については、編集委員会が変更を求めることがある。
- 10. 『人間文化創成科学論叢』第 22 巻は、印刷終了通知受領後、すみやかに本人もしくは代理人が、 所定の場所まで受け取りにくること。
- 11. 第 18 巻より、抜き刷りは刊行後、PDF ファイルにて各自に提供することとする。ただし、掲載決 定後に冊子体での抜き刷り作成希望調査を行い、希望者には費用自己負担で提供する。
- 12. 投稿についての問い合わせ先: お茶の水女子大学大学院人間文化創成科学研究科 『人間文化創成科学論叢』編集委員会 住 所 : 〒112-8610 東京都文京区大塚 2-1-1 メールアドレス:[ronso@cc.ocha.ac.jp](mailto:ronso@cc.ocha.ac.jp)

『人間文化創成科学論叢』執筆要領 補足資料

MicrosoftWord では、ページ設定の画面から「文字数と行数の指定」をし、文字入力画面のツールバーで フォントを 10pt にしただけでは、実際の 1 行あたりの文字数が 40 字を超えてしまいます(概ね 42 字)。 このまま執筆した場合、規定の文字数よりも 1 ページあたり 2 行分、10 ページですと 20 行、すなわち 半ページ分の分量超過となってしまいます。

この資料では、「文字数と行数」で指定したとおりの文字数で原稿を作成するための手順をご案内いた します。執筆に取り掛かるにあたり、まずご確認ください。

## 原稿執筆の準備~Microsoft Word で執筆される方へ(for Windows)

⇒**[Mac](#page-4-0)**はこちら

 $\overline{\mathbf{w}}$  $(1)$ 参考資料 ページレイアウト 差し込み文書 ホーム 挿入 校閲 ファイル 表示 W  $H$ N  $S$ M.  $R$ ■区切り 配色。 11 行番号。 亜 フォント・ 余白 印刷の サイズ 段組み 原稿用紙 文字列の 透か be ハイフネーション ◎ 効果。 向き -方向。 設定 ②ページ設定 高用紙 テーマ 原  $-1$ 

<手順 1>[ページレイアウト]のタブを選択し、[ページ設定]の右下の矢印をクリックする。

<手順 2>「文字数と行数」タブの下の方、「フォントの設定」ボタンをクリックし、サイズの 10 ポイ ントを指定する。フォントの種類に指定がある場合も、ここで設定する。

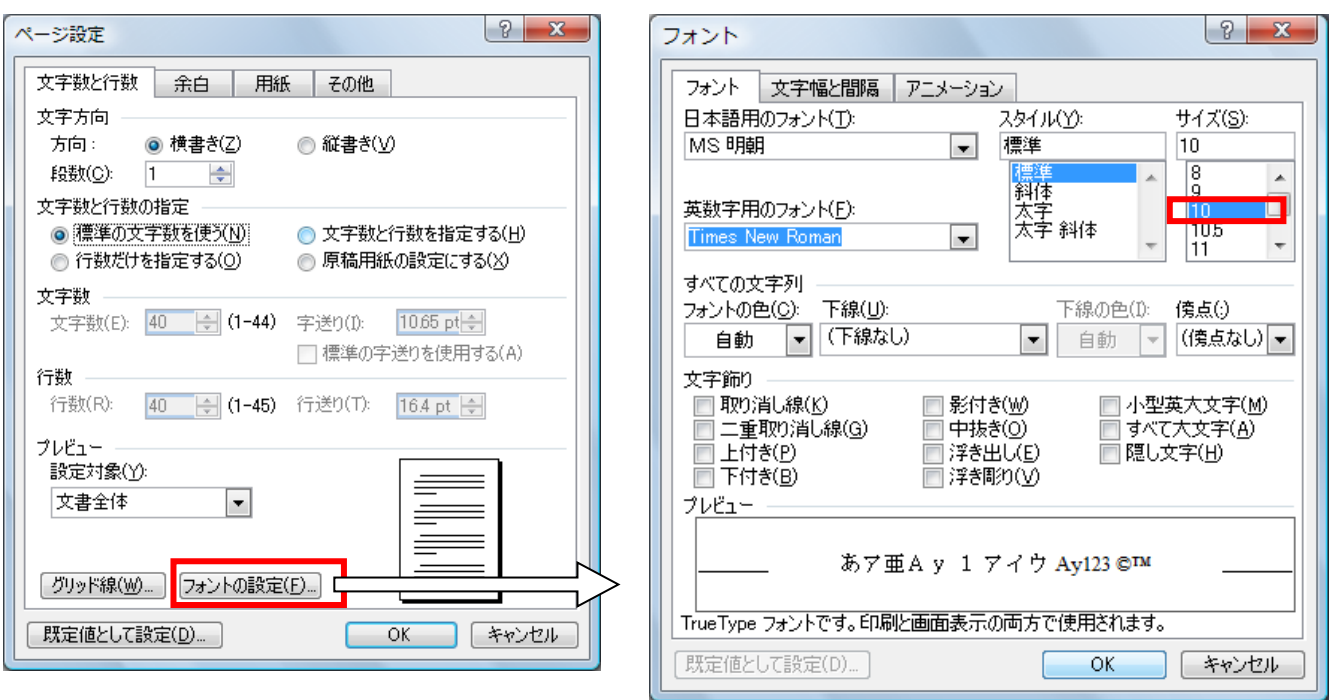

## ※ フォントサイズを後から変えると、設定した文字数が変わってしまうので、必ず先にフォントを設 定する。

※ プロポーショナルフォントは指定しないこと。(文字により間隔が変わるので)

<手順 3>「文字数と行数の指定」から「文字数と行数を指定する」を選択し、それぞれ 40 字、40 行 を設定する。OK をクリックする。

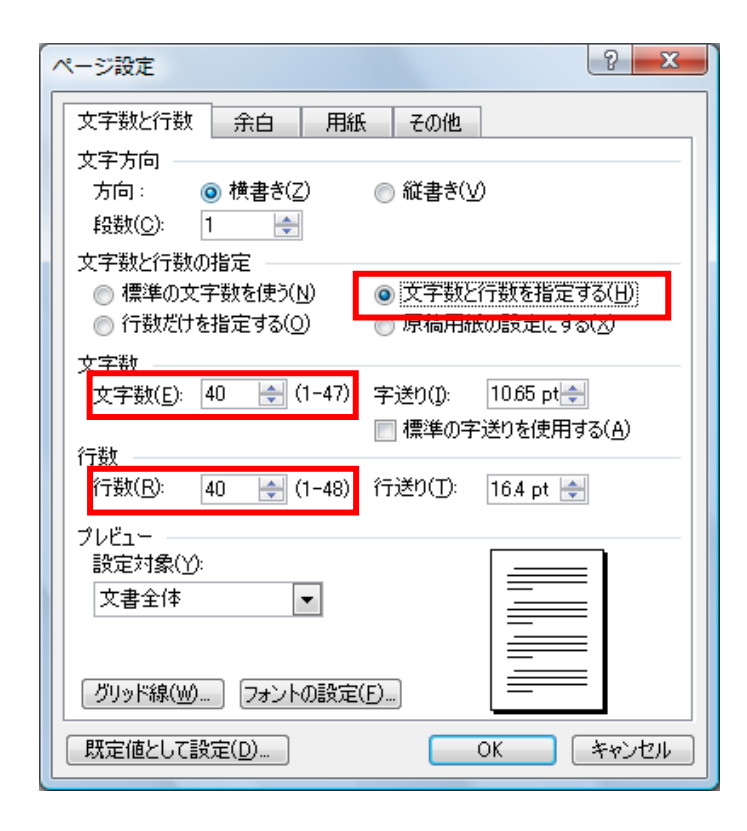

以上です。

この状態で入力し、1行が 40 字になっていることを確認してください。

2016 年 5 月 『人間文化創成科学論叢』編集委員会

## <span id="page-4-0"></span>原稿執筆の準備~Microsoft Word で執筆される方へ(for Mac)

<手順 1>[レイアウト]のタブを選択し、[行番号の表示]アイコンをクリック、[行番号オプション]を選 択する。

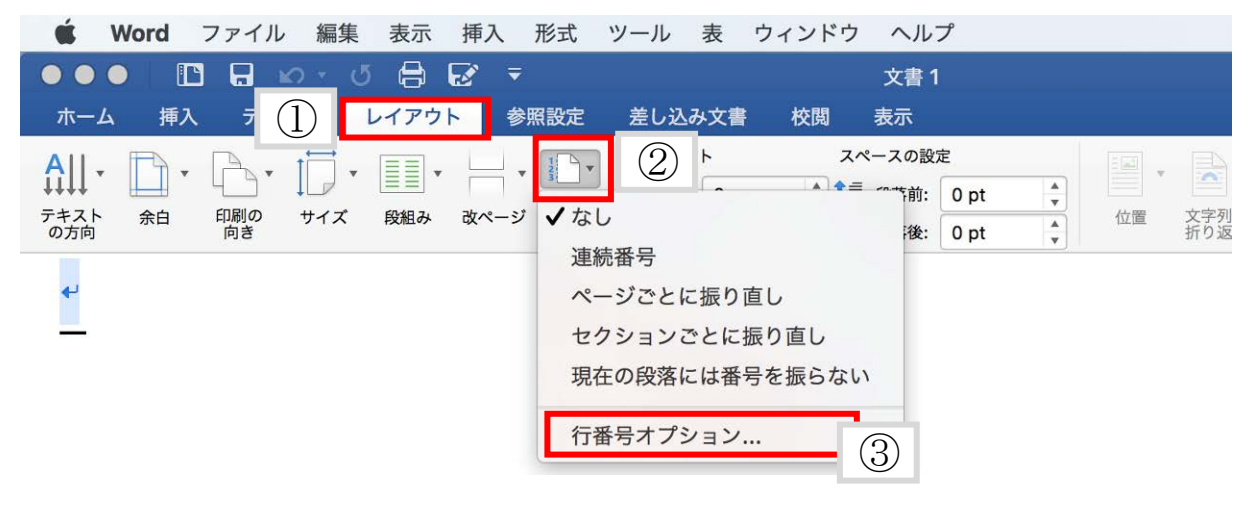

<手順 2>[文書]ウィンドウから「文字数と行数」タブをクリックする。

ウィンドウ下方の「フォントの設定」ボタンをクリックする。

※初期設定ではフォントサイズが 12pt になっているため、一行の最大文字数が 35 字になっている。

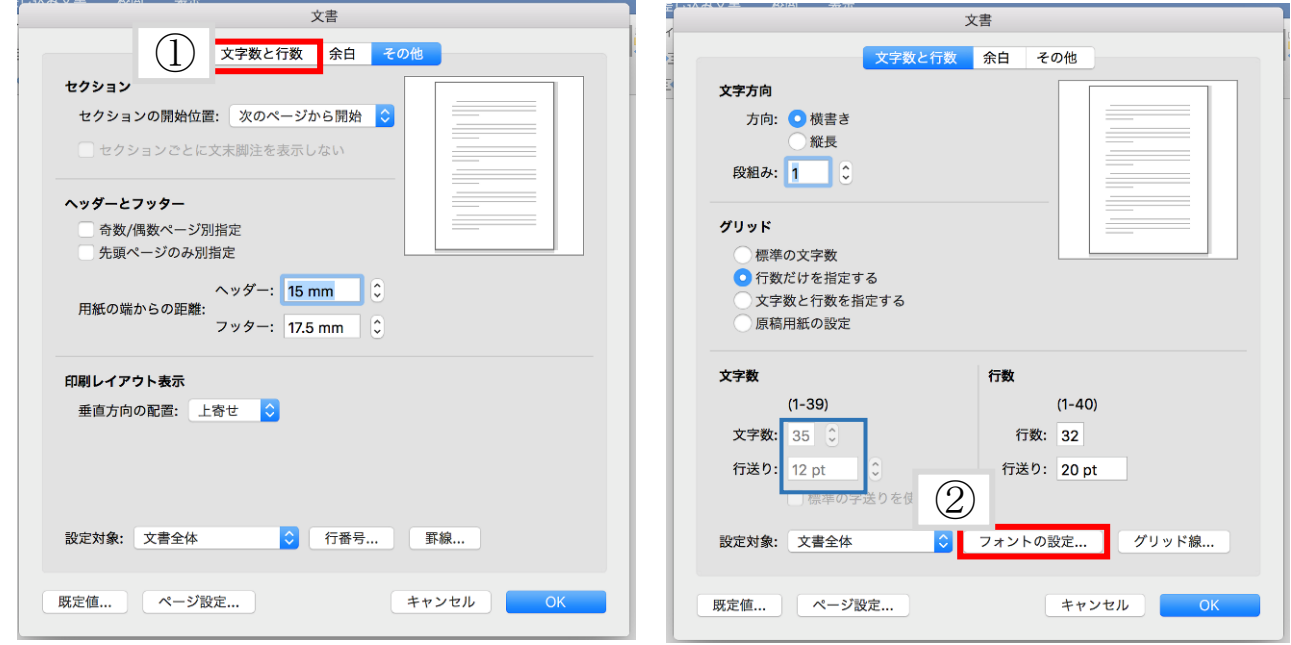

※ <手順 3>フォントサイズを 11pt に設定し、OK ボタンをクリックする。

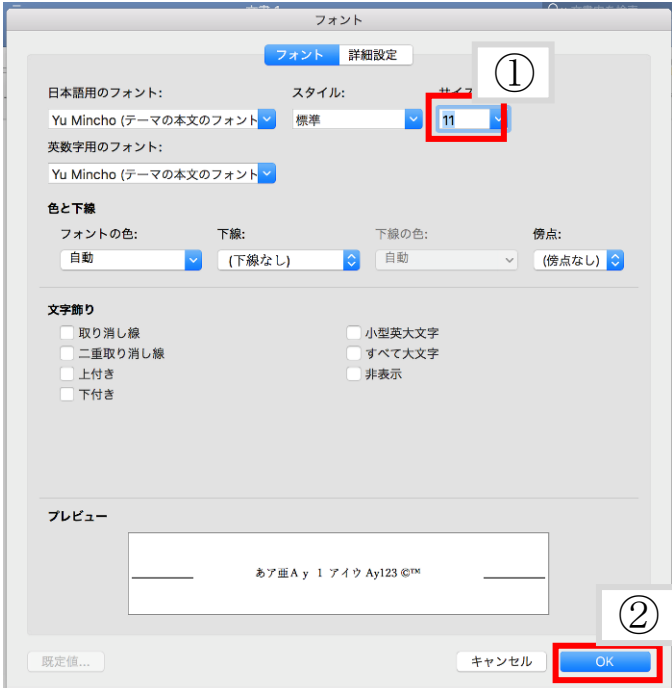

※文字入力画面の**[**ホーム**]**タブからフォン トサイズを変えると設定した文字数が変わ ってしまうので、必ずこの画面でフォントを 設定する。

※ プロポーショナルフォントは指定しな いこと。(文字により間隔が変わるの で)

<手順 4>「文字数と行数の指定」から「文字数と行数を指定する」を選択し、それぞれ 40 字、40 行 を設定する。OK をクリックする。

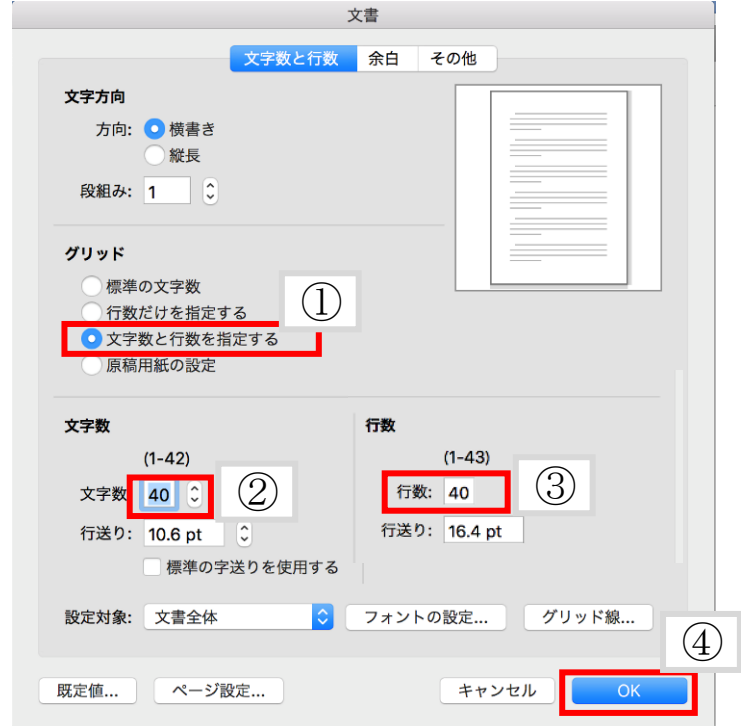

以上です。

この状態で入力し、1行が 40 字になっていることを確認してください。

2017 年 6 月 『人間文化創成科学論叢』編集委員会